# <span id="page-0-0"></span>**Oversigtsvejledning**

# **Kopiering**

# **Kopiering**

**1** Læg et originaldokument i ADF-bakken eller på scannerens glasplade.

**Bemærk!** Du undgår et beskåret billede ved at sikre, at originaldokumentet og udskriften har samme papirstørrelse.

**2** På startskærmen skal du trykke på **Kopier** og derefter angive antallet af kopier.

Juster om nødvendigt kopieringsindstillingerne.

**3** Kopier dokumentet.

**Bemærk!** For at lave en hurtig kopi skal du fra startskærmen

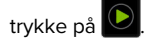

# **Kopiering på begge sider af papiret**

- **1** Læg et originaldokument i ADF-bakken eller på scannerens glasplade.
- **2** På startskærmen skal du trykke på **Kopier** <sup>&</sup>gt;**Indstillinger** <sup>&</sup>gt; **Sider**.
- **3** Tryk på **1-sidet til 2-sidet** eller **2-sidet til 2-sidet**.
- **4** Kopier dokumentet.

# **Kopiering af flere sider til et enkelt ark**

- **1** Læg et originaldokument i ADF-bakken eller på scannerens glasplade.
- **2** På startskærmen skal du trykke på **Kopier** <sup>&</sup>gt;**Indstillinger** <sup>&</sup>gt; **Sider pr. ark**.
- **3** Aktiver indstillingen, og vælg derefter antallet pr. side og sideretning.
- **4** Kopier dokumentet.

# **E-mail**

# **Konfiguration af e-mail SMTPindstillinger**

Konfigurer SMTP-indstillingerne (Simple mail Transfer Protocol) til at sende et scannet dokument via e-mail. Indstillingerne afhænger af hver e-mailserviceudbyder.

Før du begynder, skal du kontrollere, at printeren er tilsluttet et netværk, og at netværket har forbindelse til internettet.

## **Brug af Embeded Web Server**

**1** Åbn en webbrowser, og angiv derefter printerens IP-adresse i adressefeltet.

## **Bemærkninger:**

- **•** Vis printerens IP-adresse på printerens startskærmbillede. IP-adressen vises som fire sæt tal, adskilt af punktummer, f.eks. 123.123.123.123.
- **•** Hvis du bruger en proxy, skal du deaktivere den midlertidigt for at indlæse websiden korrekt.
- **2** Klik på **Indstillinger** <sup>&</sup>gt;**E-mail**.
- **3** Konfigurer indstillingerne i afsnittet E-mailopsætning.

## **Bemærkninger:**

- **•** Du kan finde flere oplysninger om adgangskoden på listen over **e**‑**mailserviceudbydere**.
- **•** Hvis du har en e-mailserviceudbyder, der ikke er på listen, skal du kontakte din udbyder og bede om indstillingerne.
- **4** Klik på **Gem**.

## **Ved hjælp af menuen Indstillinger i printeren**

- **1** Fra startskærmen skal du trykke på **Indstillinger** <sup>&</sup>gt;**E-mail** <sup>&</sup>gt; **Opsætning af E-mail**.
- **2** Konfiguration af indstillinger.

## **Bemærkninger:**

- **•** Du kan finde flere oplysninger om adgangskoden på listen over **e**‑**mailserviceudbydere**.
- **•** Hvis du har en e-mailserviceudbyder, der ikke er på listen, skal du kontakte din udbyder og bede om indstillingerne.

## **E-mailserviceudbydere**

- **• AOL-mail**
- **• [Comcast-mail](#page-1-0)**
- **• [Gmail](#page-1-0)**
- **• [iCloud-mail](#page-1-0)**
- **• [Mail.com](#page-1-0)**
- **• [NetEase-mail \(mail.126.com\)](#page-1-0)**
- **• [NetEase-mail \(mail.163.com\)](#page-1-0)**
- **• [NetEase-mail \(mail.yeah.net\)](#page-2-0)**
- **• [Outlook Live eller Microsoft 365](#page-2-0)**
- **• [QQ-mail](#page-2-0)**
- **• [Sina-mail](#page-2-0)**
- **• [Sohu-mail](#page-3-0)**
- **• [Yahoo! Mail](#page-3-0)**
- **• [Zoho-mail](#page-3-0)**

## **Bemærkninger:**

- **•** Hvis du støder på fejl, når du bruger de angivne indstillinger, skal du kontakte din e-mailserviceudbyder.
- **•** Kontakt din udbyder vedrørende e-mailserviceudbydere, der ikke er på listen.

## **AOL-mail**

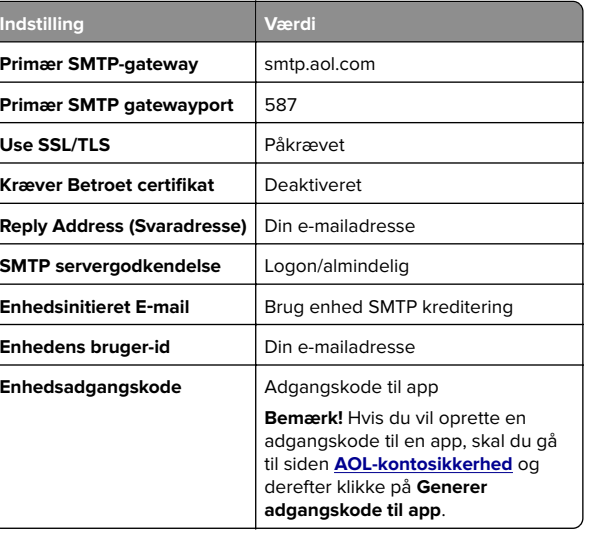

#### <span id="page-1-0"></span>**Comcast-mail**

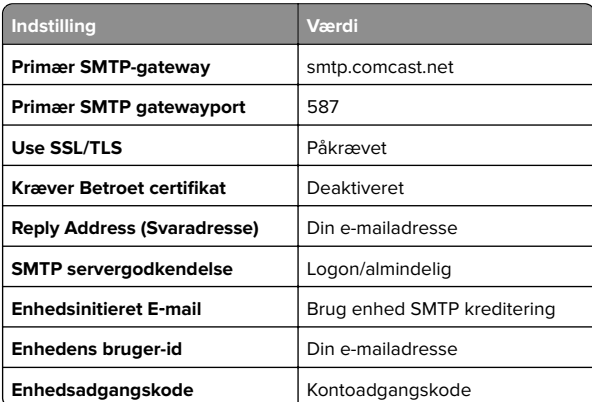

**Bemærk!** Sørg for, at indstillingen Third Party Access Security er aktiveret på din konto. Du kan finde flere oplysninger på **[hjælpesiden til Comcast Xfinity Connect](https://www.xfinity.com/support/articles/third-party-email-access)**.

#### **GmailTM**

**Bemærk!** Kontroller, at totrinsbekræftelse er aktiveret på din Google-konto. Hvis du vil aktivere totrinsbekræftelse, skal du gå til siden **[Google-kontosikkerhed](https://myaccount.google.com/security)**, logge på din konto og derfter derefter klikke på **Totrinsbekræftelse** i afsnittet "Log på Google".

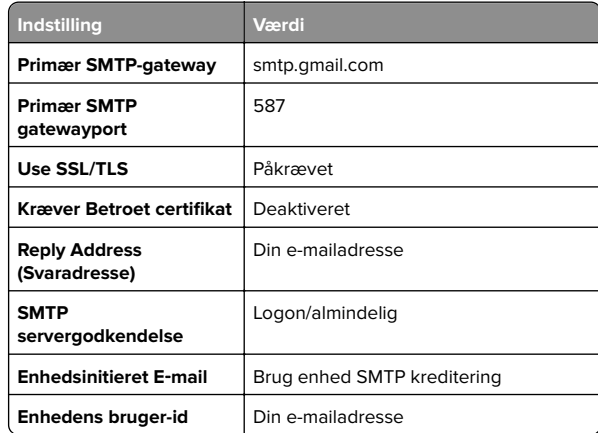

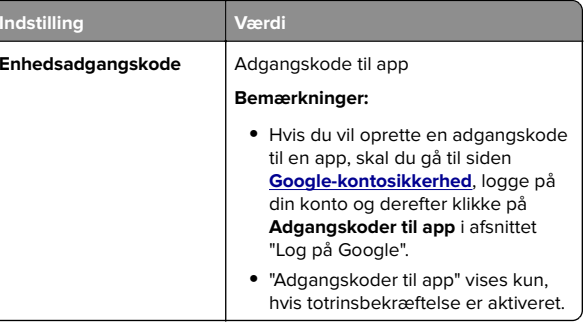

### **iCloud-mail**

**Bemærk!** Kontroller, at totrinsbekræftelse er aktiveret på din konto.

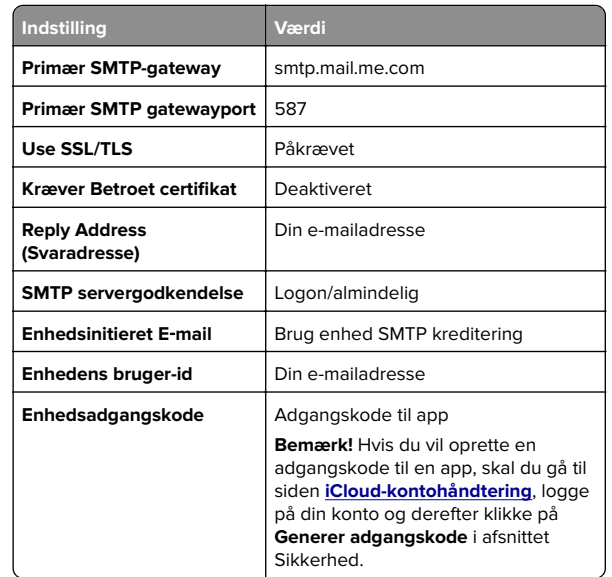

### **Mail.com**

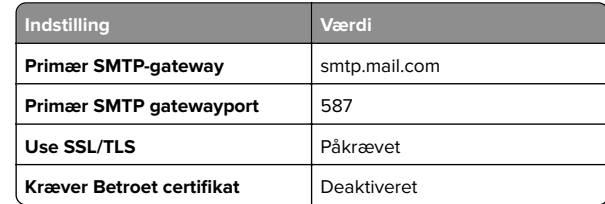

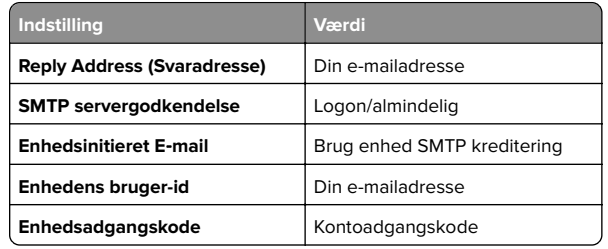

### **NetEase-mail (mail.126.com)**

**Bemærk!** Sørg for, at SMTP-tjenesten er aktiveret på din konto. Hvis du vil aktivere tjenesten, skal du klikke på **Indstillinger** <sup>&</sup>gt; **POP3/SMTP/IMAP** på startsiden for NetEase mail og derefter aktivere enten **IMAP/SMTP-tjenesten** eller **POP3/SMTPtjenesten**.

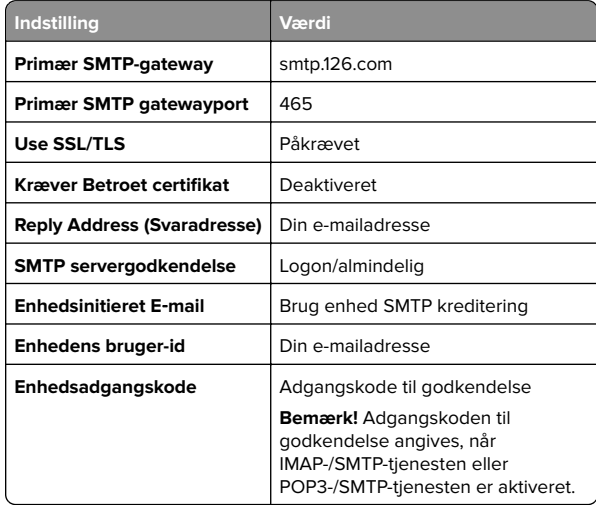

## **NetEase-mail (mail.163.com)**

**Bemærk!** Sørg for, at SMTP-tjenesten er aktiveret på din konto. Hvis du vil aktivere tjenesten, skal du klikke på **Indstillinger** <sup>&</sup>gt; **POP3/SMTP/IMAP** på startsiden for NetEase mail og derefter aktivere enten **IMAP/SMTP-tjenesten** eller **POP3/SMTPtjenesten**.

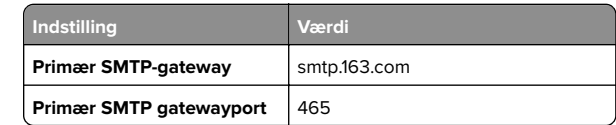

<span id="page-2-0"></span>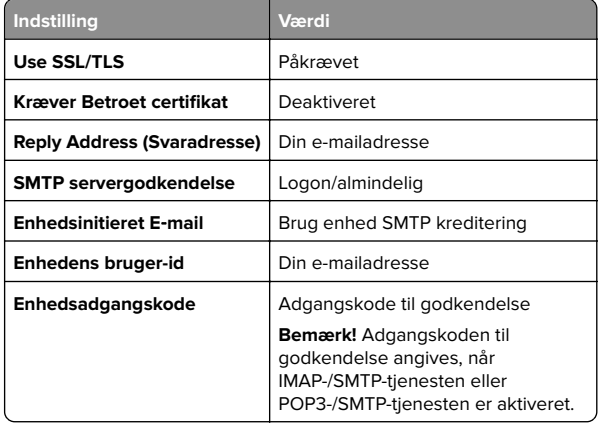

## **NetEase-mail (mail.yeah.net)**

**Bemærk!** Sørg for, at SMTP-tjenesten er aktiveret på din konto. Hvis du vil aktivere tjenesten, skal du klikke på **Indstillinger** <sup>&</sup>gt; **POP3/SMTP/IMAP** på startsiden for NetEase mail og derefter aktivere enten **IMAP/SMTP-tjenesten** eller **POP3/SMTPtjenesten**.

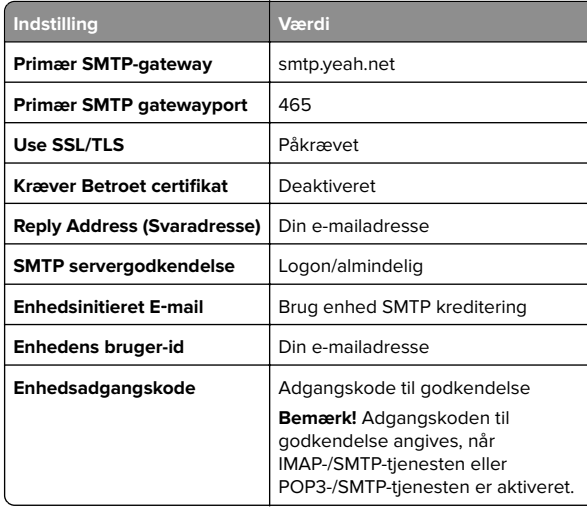

### **Outlook Live eller Microsoft 365**

**Inds** 

Use

Disse indstillinger gælder for e-maildomænerne outlook.com og hotmail.com samt for Microsoft 365-konti.

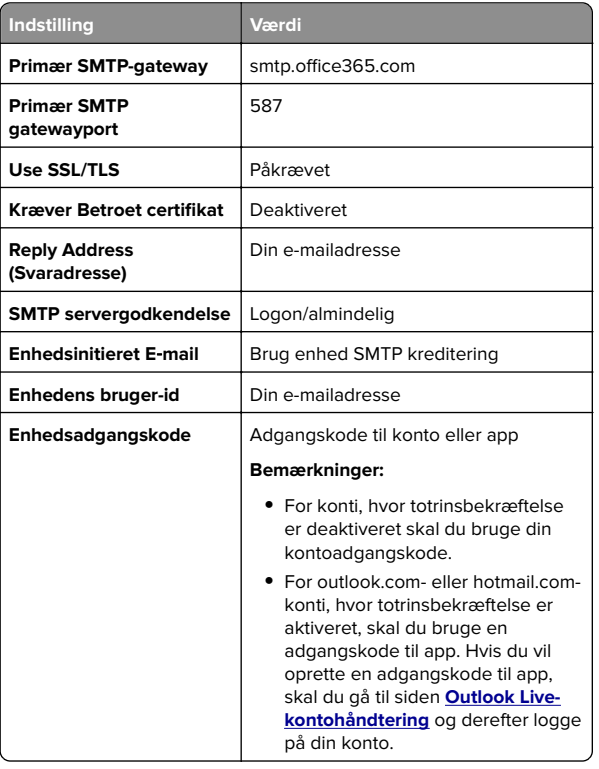

**Bemærk!** Hvis du vil have flere opsætningsmuligheder til virksomheder, der bruger Microsoft 365, skal du gå til **[Microsoft 365-hjælpesiden](https://docs.microsoft.com/en-us/exchange/mail-flow-best-practices/how-to-set-up-a-multifunction-device-or-application-to-send-email-using-microsoft-365-or-office-365#option-2-send-mail-directly-from-your-printer-or-application-to-microsoft-365-or-office-365-direct-send)**.

## **QQ-mail**

**Bemærk!** Sørg for, at SMTP-tjenesten er aktiveret på din konto. Hvis du vil aktivere tjenesten, skal du klikke på **Indstillinger** <sup>&</sup>gt; **Konto** på startsiden for QQ-mail. I afsnittet POP3/IMAP/SMTP/Exchange/CardDAV/CalDAV-tjeneste skal du aktivere enten **POP3-/SMTP-tjeneste** eller **IMAP-/SMTPtjeneste**.

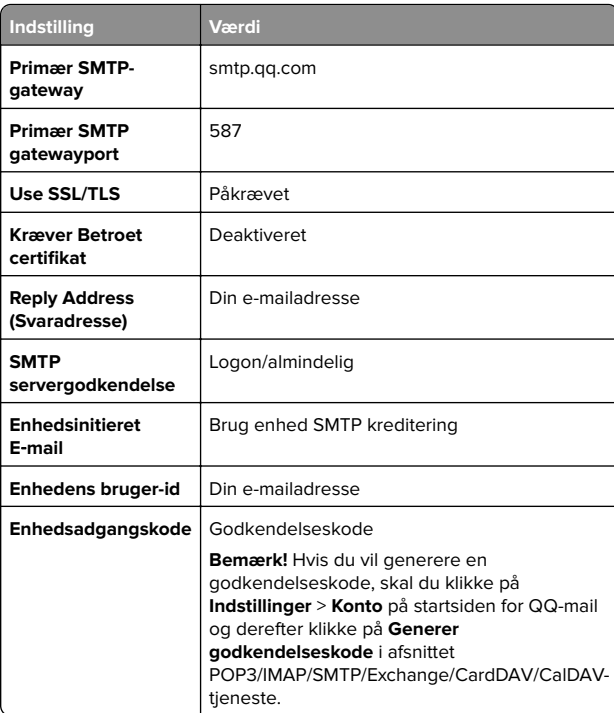

### **Sina-mail**

**Bemærk!** Sørg for, at POP3-/SMTP-tjenesten er aktiveret på din konto. Hvis du vil aktivere tjenesten, skal du klikke på **Indstillinger** <sup>&</sup>gt;**Flere indstillinger** <sup>&</sup>gt;**User-end POP/IMAP/SMTP** på startsiden for Sina-mail og derefter aktivere **POP3/SMTPtjenesten**.

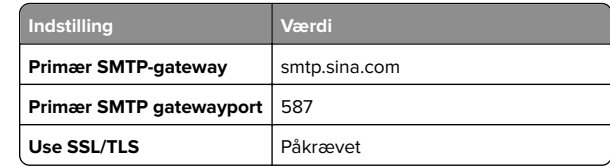

<span id="page-3-0"></span>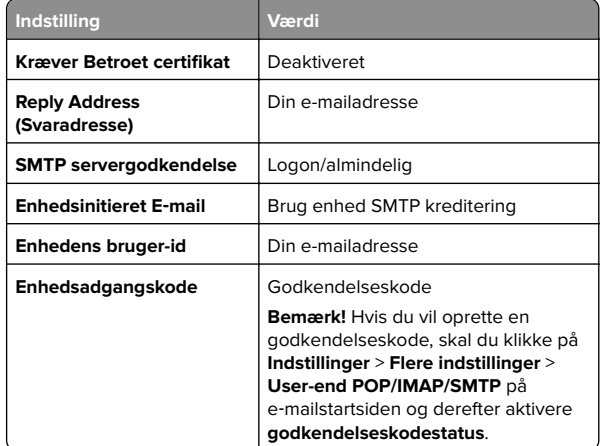

### **Sohu-mail**

**Bemærk!** Sørg for, at SMTP-tjenesten er aktiveret på din konto. Hvis du vil aktivere tjenesten, skal du klikke på **Indstillinger** <sup>&</sup>gt; **Indstillinger** <sup>&</sup>gt;**POP3/SMTP/IMAP** på startsiden for Sohu-mail og derefter aktivere enten **IMAP-/SMTP-tjenesten** eller **POP3-/SMTP-tjenesten**.

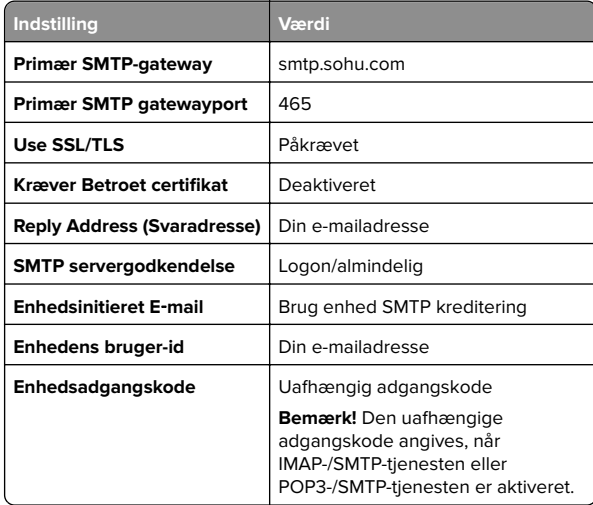

### **Yahoo! Mail**

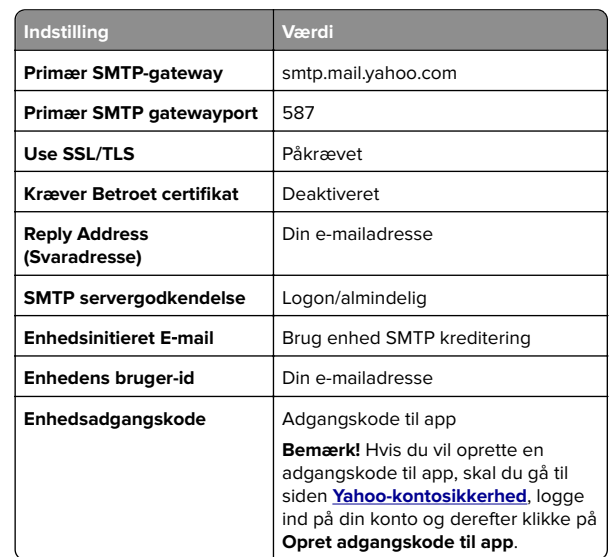

### **Zoho-mail**

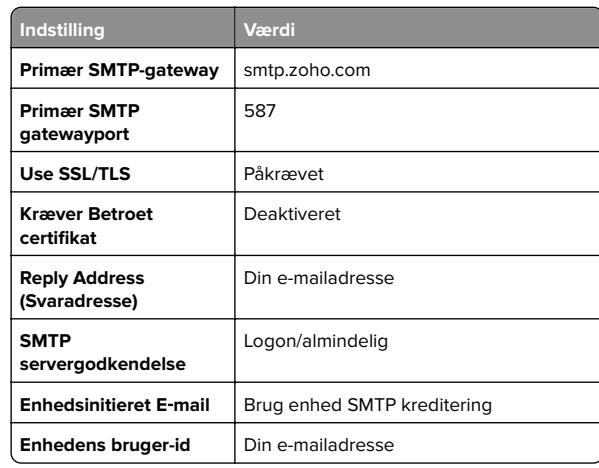

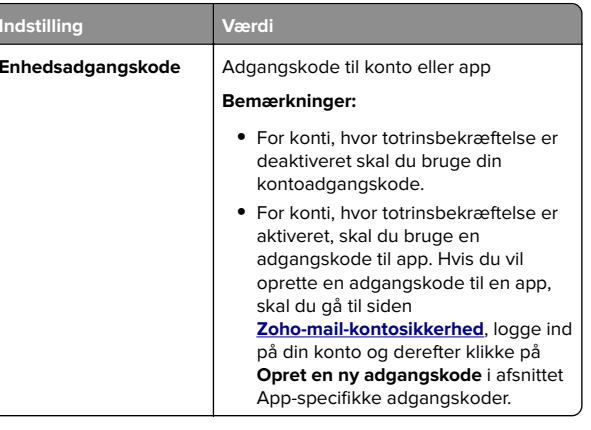

# **Sender en e-mail**

Før du begynder, skal du kontrollere, at SMTP-indstillingerne er konfigureret. Der er flere oplysninger i ["Konfiguration af e-mail](#page-0-0) [SMTP-indstillinger" på side 1](#page-0-0).

- **1** Læg et originaldokument i ADF-bakken eller på scannerens glasplade.
- **2** På startskærmen skal du trykke på **E-mail**, og derefter indtaste de nødvendige oplysninger.
- **3** Konfigurer om nødvendigt scanningsindstillingerne.
- **4** Send en e-mail.

# **Scanning**

## **Scanning til en computer**

Før du begynder, skal du kontrollere, at computeren og printeren er sluttet til det samme netværk.

## **Til Windows-brugere**

**Bemærk!** Kontroller, at printeren er føjet til computeren. Der er flere oplysninger i ["Tilføjelse af printere til en computer" på](#page-10-0) [side 11](#page-10-0).

- **1** Placer et originaldokument i den automatiske dokumentføder eller på scannerens glasplade.
- **2** Åbn **Windows Fax og scanning** på computeren.
- <span id="page-4-0"></span>**3** Klik på **Ny scanning**, og vælg derefter en scanningskilde.
- **4** Hvis det er nødvendigt, kan du ændre udskriftsindstillingerne.
- **5** Scan dokumentet.
- **6** Klik på **Gem som**, skriv et filnavn, og klik derefter på **Gem**.

## **Til Macintosh-brugere**

**Bemærk!** Kontroller, at printeren er føjet til computeren. Der er flere oplysninger i ["Tilføjelse af printere til en computer" på](#page-10-0) [side 11](#page-10-0).

- **1** Placer et originaldokument i den automatiske dokumentføder eller på scannerens glasplade.
- **2** Gør ét af følgende på computeren:
	- **•** Åbn **Billedtagning**.
	- **•** Åbn **Printere og scannere**, og vælg derefter en printer. Klik på **Scan** <sup>&</sup>gt;**Åbn scanner**.
- **3** Gør ét eller flere af følgende fra vinduet Scanner:
	- **•** Vælg den placering, hvor du vil gemme det scannede dokument.
	- **•** Vælg størrelsen på originaldokumentet.
	- **•** Hvis du vil scanne fra den automatiske dokumentføder, skal du vælge **Dokumentføder** i menuen Scanning eller aktivere **Brug dokumentføder**.
	- **•** Konfigurer om nødvendigt scanningsindstillingerne.

**4** Klik på **Scan**.

# **Fax**

# **Opsætning af printeren til faxning**

## **Indstilling af faxfunktionen via analog fax**

### **Bemærkninger:**

- **•** Visse tilslutningsmetoder gælder kun i nogle lande eller områder.
- **•** Hvis faxfunktionen er aktiveret, men ikke fuldt konfigureret, kan indikatorlyset blinke rødt.
- **•** Hvis du ikke har et TCP/IP-miljø, skal du bruge kontrolpanelet til at konfigurere faxen.

**Advarsel - Potentiel skade:** Undgå tab af data eller printerfejl, og rør ikke ved kabler eller printeren i det viste område, mens du aktivt sender eller modtager en fax.

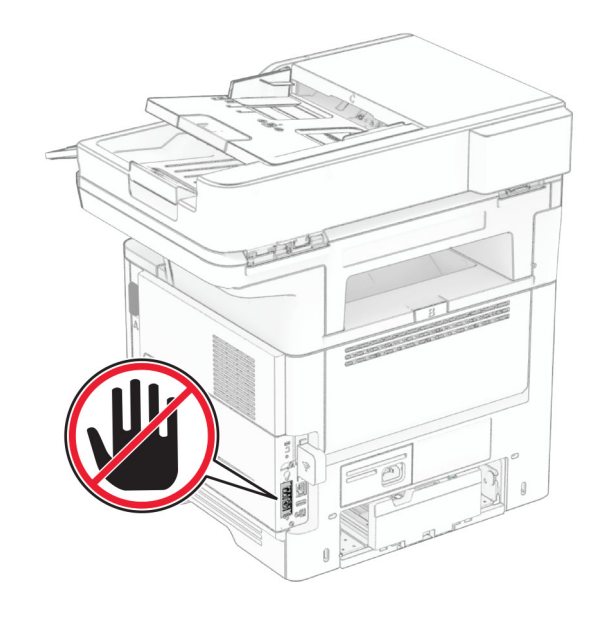

### **Brug af kontrolpanelet**

- **1** Fra startskærmen skal du trykke på **Indstillinger** <sup>&</sup>gt;**Fax** <sup>&</sup>gt; **Opsætning af fax** <sup>&</sup>gt;**Generelle faxindstillinger**.
- **2** Konfiguration af indstillinger.

## **Brug af Embedded Web Server**

**1** Åbn en webbrowser, og angiv derefter printerens IP-adresse i adressefeltet.

### **Bemærkninger:**

- **•** Vis printerens IP-adresse på startskærmbillede. IPadressen vises som fire sæt tal, adskilt af punktummer, f.eks. 123.123.123.123.
- **•** Hvis du bruger en proxy, skal du deaktivere den midlertidigt for at indlæse websiden korrekt.
- **2** Klik på **Indstillinger** <sup>&</sup>gt;**Fax** <sup>&</sup>gt;**Opsætning af fax** <sup>&</sup>gt;**Generelle faxindstillinger**.
- **3** Konfiguration af indstillinger.
- **4** Anvend ændringerne.

## **Indstilling af faxfunktionen via faxserveren**

### **Bemærkninger:**

- **•** Med denne funktion kan du sende faxmeddelelser til enfaxtjenesteudbyder, der understøtter modtagelse af e-mail.
- **•** Denne funktion understøtter kun udgående faxmeddelelser. For at understøtte faxmodtagelse skal du sørge for, at du har en enhedsbaseret fax konfigureret i printeren, f.eks. analog fax, etherFAX eller Fax Over IP (FoIP).
- **1** Åbn en webbrowser, og angiv derefter printerens IP-adresse i adressefeltet.

### **Bemærkninger:**

- **•** Vis printerens IP-adresse på startskærmbillede. IPadressen vises som fire sæt tal, adskilt af punktummer, f.eks. 123.123.123.123.
- **•** Hvis du bruger en proxyserver, skal du deaktivere den midlertidigt for at indlæse websiden korrekt.
- **2** Klik på **Indstillinger** <sup>&</sup>gt;**Fax**.
- **3** I menuen Faxtilstand skal du vælge **Faxserver** og derefter klikke på **Gem**.
- **4** Klik på **Indstilling af Faxserver**.
- **5** I feltet Til format skal du skrive **[#]@myfax.com**, hvor **[#]** er faxnummeret, og **myfax.com** er faxudbyderens domæne.

- **•** Konfigurer om nødvendigt felterne Svaradresse, Emne eller Meddelelse.
- **•** Hvis du vil lade printeren modtage faxmeddelelser, skal du aktivere den enhedsbaserede indstilling for faxmodtagelse. Kontroller, at du har konfigureret en enhedsbaseret fax.
- **6** Klik på **Gem**.
- **7** Klik på **Faxserverens e-mailindstillinger**, og gør derefter et af følgende:
	- **•** Aktiver **Brug e**‑**mail SMTP-server**.
	- **Bemærk!** Hvis e‑mail SMTP-indstillingerne ikke er konfigureret, skal du se ["Konfiguration af e-mail SMTP](#page-0-0)[indstillinger" på side 1](#page-0-0).
	- **•** Konfigurer SMTP-indstillingerne. Kontakt din emailtjenesteudbyder for at få yderligere oplysninger.
- **8** Anvend ændringerne.

# **Afsendelse af en fax**

**Bemærk!** Kontroller, at fax er konfigureret. Se afsnittet **[Opsætning af printeren til faxning](#page-4-0)** for at få yderligere oplysninger.

## **Brug af kontrolpanelet**

- **1** Læg et originaldokument i ADF-bakken eller på scannerens glasplade.
- **2** På startskærmen skal du trykke på **Fax** og derefter indtaste de nødvendige oplysninger.

Juster om nødvendigt indstillingerne.

**3** Send faxen.

## **Brug af computeren**

Før du begynder, skal du kontrollere, at faxdriveren er installeret. Der er flere oplysninger i ["Installation af faxdriveren" på side](#page-10-0)  [11](#page-10-0).

## **Til Windows-brugere**

- **1** Åbn dialogboksen Udskriv fra det dokument, som du prøver at faxe.
- **2** Vælg printeren, og klik derefter på **Egenskaber**, **Præferencer**, **Optioner** eller **Opsætning**.
- **3** Klik på **Fax** <sup>&</sup>gt;**Aktiver fax** <sup>&</sup>gt;**Vis altid indstillinger før brug af fax**, og indtast derefter modtagernummeret.

Konfigurer om nødvendigt andre faxindstillinger.

**4** Send faxen.

## **Til Macintosh-brugere**

- **1** Vælg **Fil** <sup>&</sup>gt;**Udskriv**, når dokumentet er åbent.
- **2** Vælg den printer, der har ‑ **Fax** tilføjet efter navnet.
- **3** Indtast modtagerens nummer i feltet Til. Konfigurer om nødvendigt andre faxindstillinger.
- **4** Send faxen.

# **Udskrivning**

# **Udskrivning fra en computer**

**Bemærk!** Til etiketter, karton og konvolutter skal du indstille papirstørrelsen og -typen i printeren, før du udskriver dokumentet.

- **1** Fra dokumentet, som du forsøger at udskrive, skal du åbne dialogboksen Udskriv.
- **2** Juster om nødvendigt indstillingerne.
- **3** Udskriv dokumentet.

# **Udskrive fra en mobil enhed**

## **Udskrivning fra en mobil enhed vha. Mopriaudskriftstjenesten**

Mopria® Udskriftstjenesten er en Mobile Printing-løsning til mobile enheder, der anvender AndroidTM version 5.0 eller nyere. Den giver dig mulighed for at udskrive direkte til enhver Mopria‑certificeret printer.

**Bemærk!** Sørg for, at du downloader appen Mopriaudskriftstjeneste fra Google Play™ Store og aktiverer den i den mobile enhed.

- **1** Åbn en kompatibel app fra din mobile Android-enhed, eller vælg et dokument fra filhåndteringen.
- **2** Tryk på > **Udskriv**.
- **3** Vælg en printer, og juster derefter indstillingerne, hvis det er nødvendigt.

**4** Tryk på **. 1** 

## **Udskrivning fra en mobil enhed vha. AirPrint**

AirPrint-softwarefunktionen er en Mobile Printing-løsning, der giver dig mulighed for at udskrive direkte fra Apple-enheder til en AirPrint-certificeret printer.

## **Bemærkninger:**

**•** Kontroller, at Apple-enheden og printeren er sluttet til det samme netværk. Hvis netværket har flere trådløse hubs,

skal du sørge for, at begge enheder er tilsluttet det samme undernet.

- **•** Dette program understøttes kun på nogle Apple-modeller.
- **1** Vælg et dokument fra din filhåndtering, eller start et kompatibelt program på din mobilenhed.
- **2** Tryk på  $\vert \cdot \vert$  > **Udskriv**.
- **3** Vælg en printer, og juster derefter indstillingerne, hvis det er nødvendigt.
- **4** Udskriv dokumentet.

## **Udskrivning fra en mobil enhed vha. Wi**‑**Fi Direct®**

Wi-Fi Direct® er en udskrivningstjeneste, der gør det muligt for dig at udskrive til enhver Wi-Fi Direct‑kompatibel printer.

**Bemærk!** Sørg for, at den mobile enhed er sluttet til printerens trådløse netværk. Der er flere oplysninger i ["Tilslutning af en](#page-11-0) [mobil enhed til printeren" på side 12](#page-11-0).

- **1** Åbn en kompatibel app fra den mobile enhed, eller vælg et dokument fra filhåndteringen.
- **2** Gør et af følgende, afhængigt af den mobile enhed:
	- **•** Tryk på > **Udskriv**.
	- Tryk på  $|\cdot|$  > **Udskriv**.
	- **•** Tryk på **IIII** > Udskriv.
- **3** Vælg en printer, og juster derefter indstillingerne, hvis det er nødvendigt.
- **4** Udskriv dokumentet.

# **Udskrive fortrolige og andre tilbageholdte job**

## **Til Windows-brugere**

- **1** Med et åbent dokument skal du klikke på **Fil** <sup>&</sup>gt;**Udskriv**.
- **2** Vælg en printer, og klik derefter på **Egenskaber**, **Præferencer**, **Indstillinger** eller **Opsætning**.
- **3** Klik på **Udskriv og tilbagehold**.
- **4** Vælg **Brug udskriv og tilbagehold**, og tildel derefter et brugernavn.

<span id="page-6-0"></span>**5** Vælg udskriftsjobtypen (Fortrolig, Gentagne, Reserver eller Bekræft).

Hvis du vælger **Fortroligt**, skal du sikre udskriftsjobbet med en PIN-kode (Personal Identification Number).

**6** Klik på **OK** eller **Udskriv**.

**7** Frigiv udskriftsjobbet på printerens startskærmbillede.

- **•** Til fortrolige udskriftsjob skal du trykke på **Tilbageholdte job** > vælge dit brugernavn > **Fortrolig** > angive PIN-koden > vælge udskriftsjobbet > konfigurere indstillingerne > **Udskriv**.
- **•** Til andre udskriftsjob skal du trykke på **Tilbageholdte job** > vælge dit brugernavn > vælge udskriftsjobbet > konfigurere indstillingerne > **Udskriv**.

## **Til Macintosh-brugere**

## **Brug af AirPrint**

- **1** Vælg **Arkiv** <sup>&</sup>gt;**Udskriv**, når dokumentet er åbent.
- **2** Vælg en printer, og vælg derefter **PIN-udskrivning** i rullemenuen efter menuen Papirretning.
- **3** Aktiver **Udskriv med PIN-kode**, og indtast derefter en firecifret PIN-kode.
- **4** Klik på **Udskriv**.
- **5** Frigiv udskriftsjobbet på printerens startskærmbillede. Tryk på **Tilbageholdte job** > vælg dit computernavn > **Fortrolig** > angiv PIN-koden > vælg udskriftsjobbet > **Udskriv**.

### **Brug af printerdriveren**

**1** Vælg **Arkiv** <sup>&</sup>gt;**Udskriv**, når dokumentet er åbent.

- **2** Vælg en printer, og vælg derefter **Udskrivning og tilbageholdelse** i rullemenuen efter Papirretning-menuen.
- **3** Vælg **Fortrolig udskrivning**, og indtast derefter en firecifret PIN-kode.
- **4** Klik på **Udskriv**.
- **5** Frigiv udskriftsjobbet på printerens startskærmbillede. Tryk på **Tilbageholdte job** > vælg dit computernavn > **Fortroligt** > vælg udskriftsjobbet > indtast PIN-koden > **Udskriv**.

# **Vedligeholdelse af printeren**

## **Tilslutning af kabler**

- **FORSIGTIG ELEKTRISK STØD:** Undlad at installere dette $\Delta$  produkt eller foretage tilslutninger af kabler eller af elektriske tilslutninger af nogen art, f.eks. af netledningen, faxfunktionen eller telefonen, når det lyner, for at undgå risikoen for elektrisk stød.
- **FORSIGTIG RISIKO FOR SKADE:** Tilslut netledningen til  $\blacktriangle$  en passende normeret og passende jordet stikkontakt, der er lettilgængelig og i nærheden af produktet, for at undgå risikoen for brand eller elektrisk stød.
- **FORSIGTIG RISIKO FOR SKADE:** For at undgå risiko for  $\Box$  brand eller elektrisk stød må du kun bruge den netledning. der leveres sammen med dette produkt, eller en erstatningsnetledning, som er godkendt af producenten.

**FORSIGTIG - RISIKO FOR SKADE:** Brug kun et telekabel (RJ-11) på 26 AWG eller mere, når du slutter dette produkt til telefonnetværket, for at reducere risikoen for brand. For brugere i Australien skal ledningen være godkendt af tilsynsmyndigheden for kommunikation og medier i Australien.

**Advarsel - Potentiel skade:** For at undgå tab af data eller printerfejl, skal du undlade at berøre USB-kablet, nogen netværksadapter eller printeren i de viste områder under selve udskrivningsprocessen.

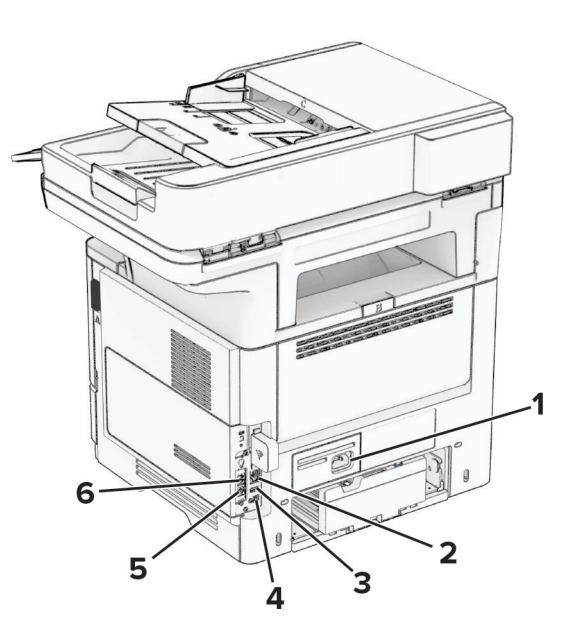

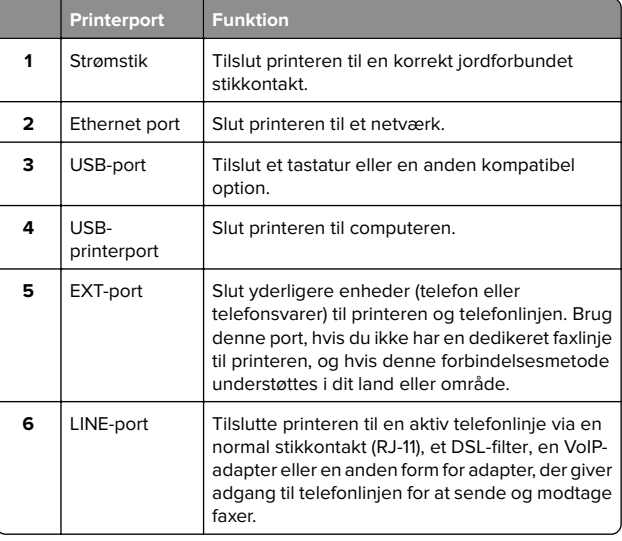

# **Udskiftning af tonerkassetten**

**1** Åbn panel A.

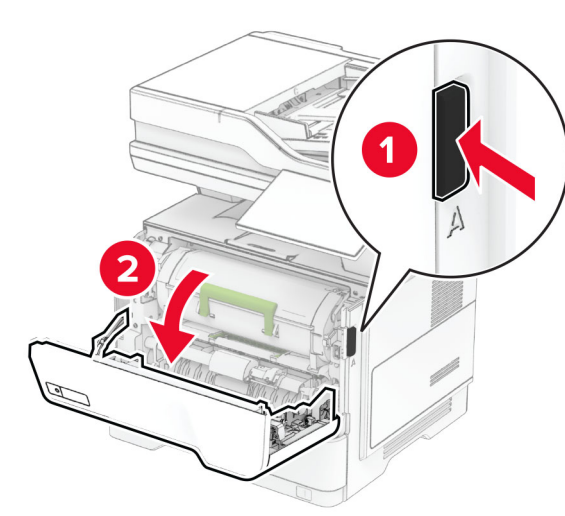

## **2** Fjern den brugte tonerkassette.

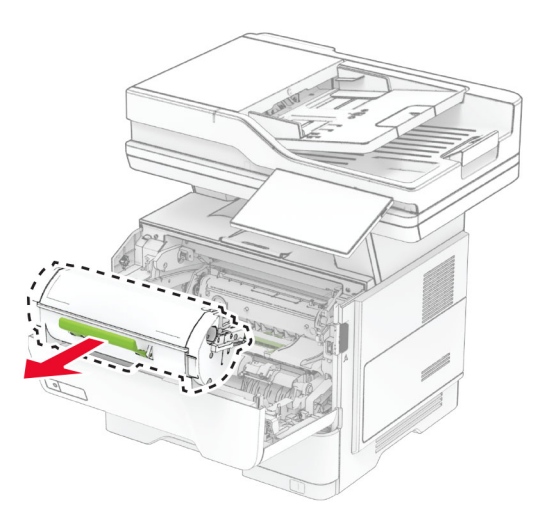

## **3** Pak den nye tonerkassette ud.

## **4** Ryst tonerkassetten for at omfordele toneren.

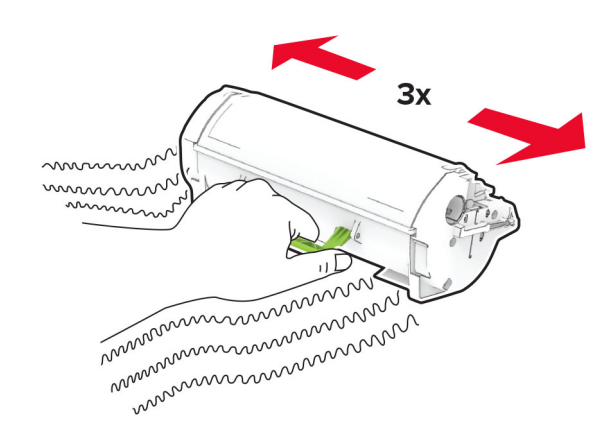

**5** Indsæt den nye tonerkassette.

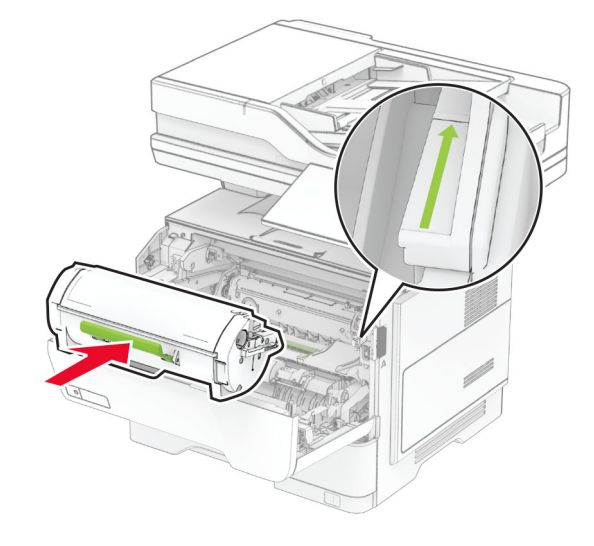

**6** Luk panel A.

# **Udskiftning af billedenheden**

**1** Åbn panel A.

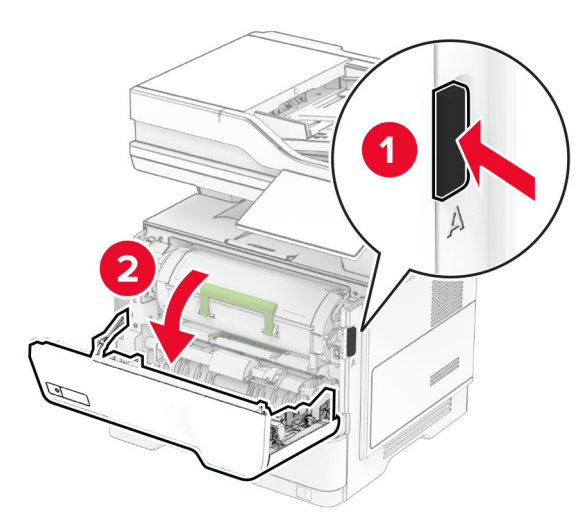

**2** Fjern tonerkassetten.

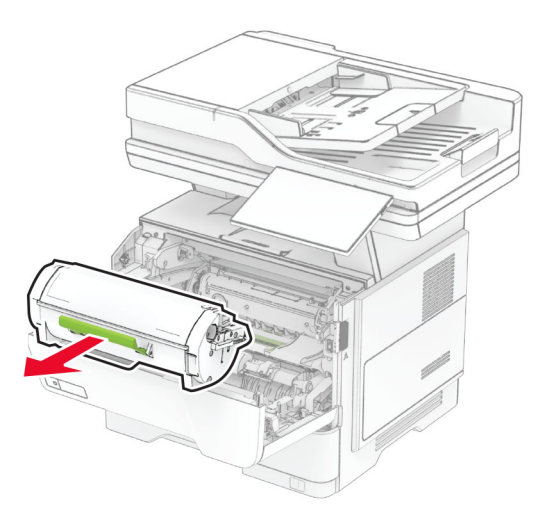

### **3** Fjern den brugte billedenhed.

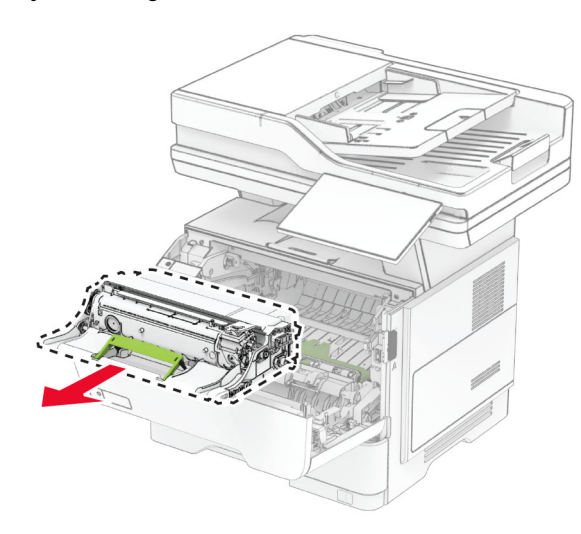

- **4** Pak den nye billedenhed ud.
- **5** Ryst billedenheden for at omfordele toneren.

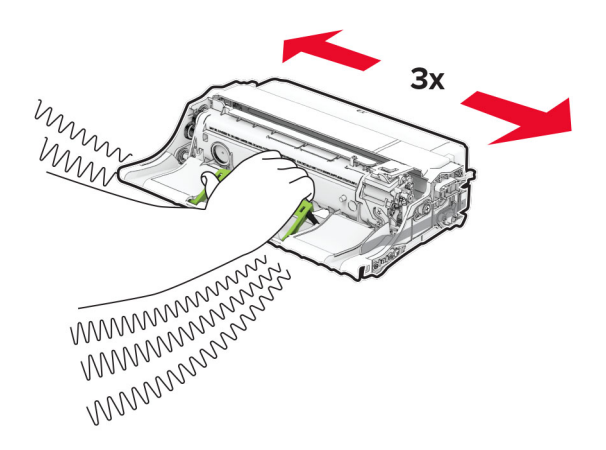

**Advarsel - Potentiel skade:** Billedenheden må ikke udsættes for direkte lys i mere end 10 minutter. Hvis produktet udsættes for lys i længere tid, kan det skabe problemer med udskriftskvaliteten.

**Advarsel - Potentiel skade:** Undgå at berøre fotokonduktortromlen. Hvis du gør det, kan det påvirke kvaliteten på fremtidige udskriftsjob.

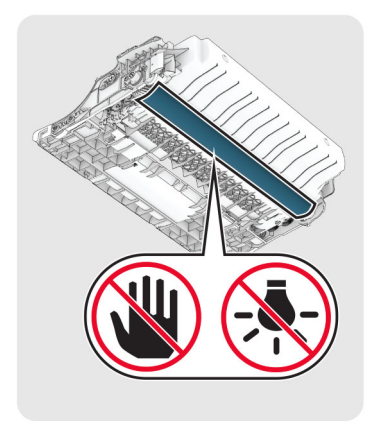

**6** Indsæt den nye billedenhed.

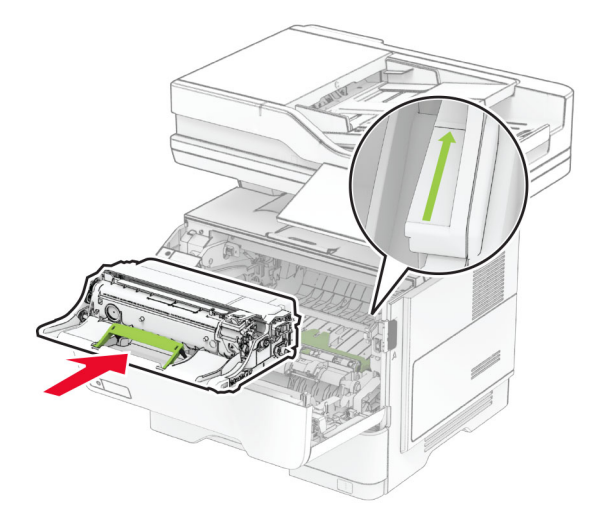

**7** Isæt tonerkassetten.

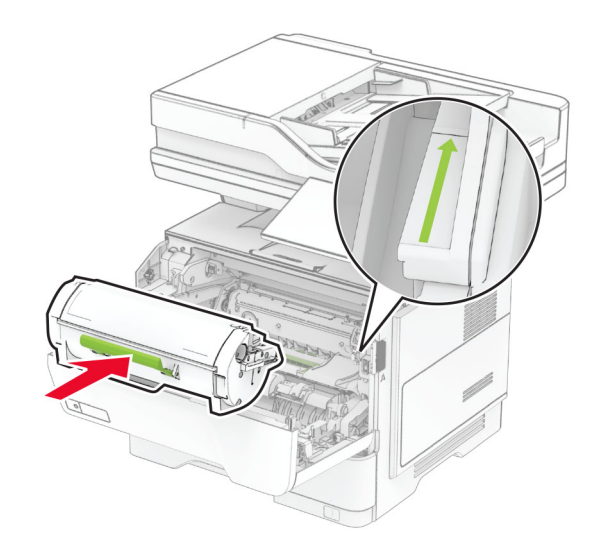

**8** Luk panel A.

## **Ilægning i papirmagasiner**

**FORSIGTIG - VÆLTEFARE:** Isæt hver enkelt papirmagasin **SEPARE:** Isæt hver erikent papiring ustabilt. Sørg for, at alle andre papirmagasiner er lukkede.

**1** Fjern papirmagasinet.

**Bemærk!** For at undgå papirstop må du ikke fjerne bakken, mens printeren udskriver.

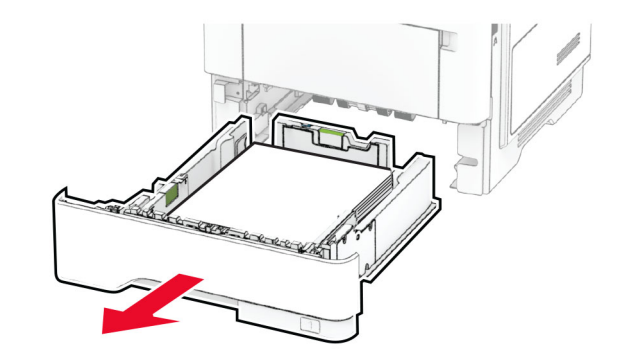

**2** Juster styrene, så de passer til størrelsen på det papir, du lægger i.

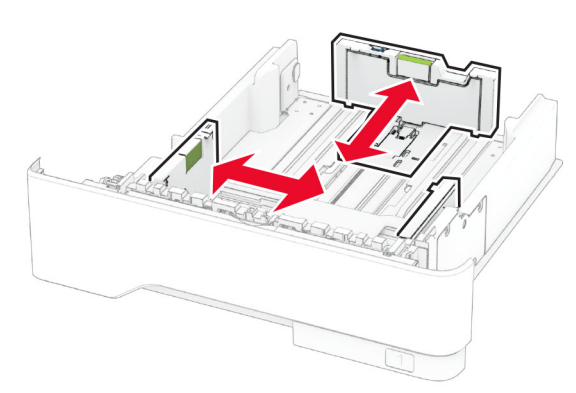

## **3** Bøj, luft og juster papirkanterne inden ilægning.

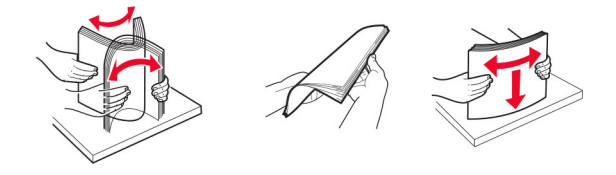

**4** Ilæg papirstakken med udskriftssiden nedad, og sørg derefter for, at styrene ligger ind mod papiret.

### **Bemærkninger:**

- **•** Læg brevpapir med forsiden nedad og sidehovedet mod fronten af papirmagasinet for enkeltsideudskrivning.
- **•** Læg brevpapir med forsiden opad og sidehovedet mod bagsiden af papirmagasinet for tosidet udskrivning.
- **•** Skub ikke papiret ind i bakken.
- **•** For at undgå papirstop skal du sørge for, at stakkens højde ikke når op til indikatoren for maksimal papiropfyldning.

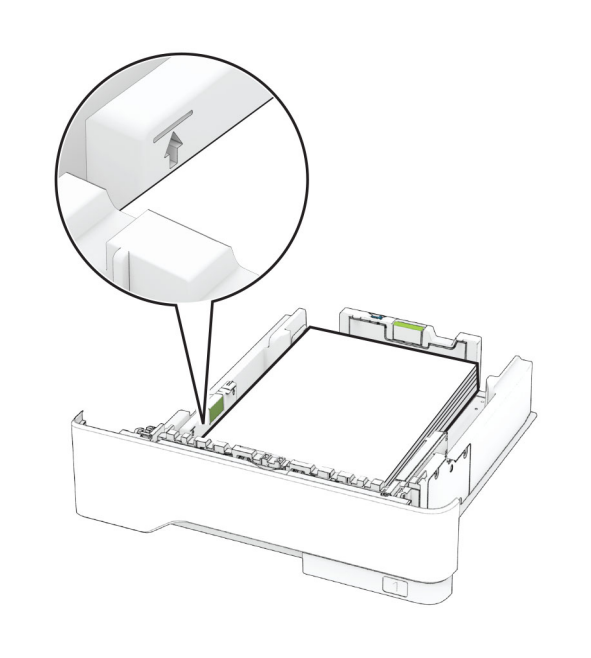

**5** Isæt papirmagasinet.

Om nødvendigt skal du angive papirstørrelse og papirtype fra kontrolpanelet, så det passer til det ilagte papir.

# **Ilægning af papir i flerformålsarkføderen**

**1** Åbn flerformålsarkføderen.

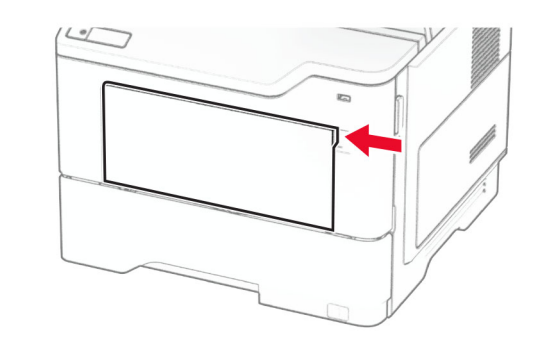

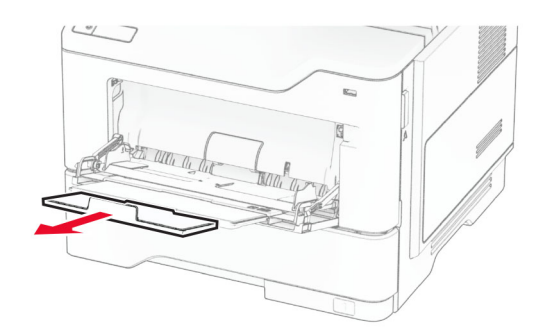

**2** Bøj, luft og juster papirkanterne inden ilægning.

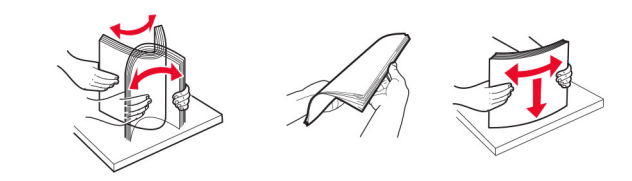

**3** Læg papiret i med den side, der skal udskrives, opad.

- **•** Læg brevpapir med forsiden opad og sidehovedet mod bagsiden af printeren til enkeltsideudskrivning.
- **•** Læg brevpapir med forsiden nedad og sidehovedet mod fronten af printeren til dobbeltsideudskrivning.

<span id="page-10-0"></span>**•** Ilæg konvolutter med flapsiden nedad og til venstre.

**Advarsel - Potentiel skade:** Brug aldrig konvolutter med frimærker, clips, snaplukning, ruder, indvendig belægning eller selvklæbende lim.

**4** Juster styret, så det passer til størrelsen på det papir, du lægger i.

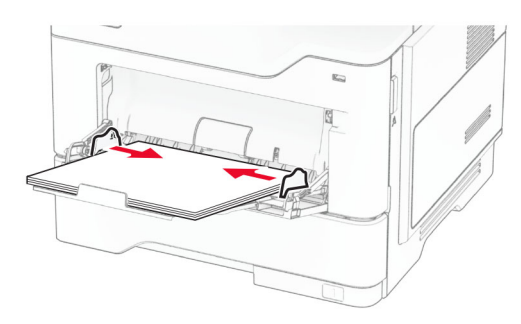

**5** Indstil papirstørrelse og papirtype, så de svarer til det ilagte papir, på kontrolpanelet.

# **Angivelse af papirstørrelse og -type**

- **1** Fra startskærmen skal du trykke på **Indstillinger** <sup>&</sup>gt;**Papir** <sup>&</sup>gt; **Konfiguration af papirmagasin** <sup>&</sup>gt;**Papirstørrelse/type** > vælg en papirkilde.
- **2** Angivelse af papirstørrelse og -type.

# **Installation af printersoftwaren**

## **Bemærkninger:**

- **•** Printerdriveren er inkluderet i softwareinstallationspakken.
- **•** På Macintosh-computere med macOS-version 10.7 eller nyere er det ikke nødvendigt at installere driveren for at udskrive på en AirPrint-certificeret printer. Hvis du vil have brugerdefinerede udskrivningsfunktioner, skal du downloade printerdriveren.
- **1** Få en kopi af softwareinstallationspakken.
	- **•** Fra cd'en Software, der fulgte med din printer.
	- **•** Fra vores websted eller det sted, hvor du købte printeren.
- **2** Kør installationsprogrammet, og følg derefter instruktionerne på computerskærmen.

## **Installation af faxdriveren**

- **1** Gå til vores websted eller til det sted, hvor du købte printeren, og hent derefter installationspakken.
- **2** Kør installationsprogrammet, og følg derefter instruktionerne på computerskærmen.

# **Opdatere firmware**

Du kan forbedre printerens ydeevne og løse problemer ved regelmæssigt at opdatere printerens firmware.

Du kan få flere oplysninger om opdatering af firmwaren ved at kontakte din salgsrepræsentant.

**1** Åbn en webbrowser, og angiv derefter printerens IP-adresse i adressefeltet.

### **Bemærkninger:**

- **•** Vis printerens IP-adresse på printerens startskærmbillede. IP-adressen vises som fire sæt tal, adskilt af punktummer, f.eks. 123.123.123.123.
- **•** Hvis du bruger en proxy, skal du deaktivere den midlertidigt for at indlæse websiden korrekt.

### **2** Klik på **Indstillinger** <sup>&</sup>gt;**Enhed** <sup>&</sup>gt;**Opdater firmware**.

- **3** Foretag en af følgende handlinger:
	- **•** Klik på **Søg efter opdateringer nu** <sup>&</sup>gt;**Jeg accepterer, start opdatering**.
	- **•** Upload flash-filen.
	- **a** Gennemse flash-filen.
	- **b** Klik på **Upload** <sup>&</sup>gt;**Start**.

# **Tilføjelse af printere til en computer**

Før du begynder, skal du gøre et af følgende:

- **•** Slut printeren og computeren til det samme netværk. Du kan finde yderligere oplysninger om tilslutning af printeren til et netværk under ["Tilslutning af printeren til et Wi-Fi-netværk" på](#page-11-0) [side 12](#page-11-0).
- **•** Tilslut computeren til printeren. Der er flere oplysninger i ["Tilslutning af en computer til printeren" på side 12](#page-11-0).
- **•** Slut printeren til computeren ved hjælp af et USB-kabel. Der er flere oplysninger i ["Tilslutning af kabler" på side 7](#page-6-0).

### **Bemærk!** USB-kablet sælges separat.

## **Til Windows-brugere**

**1** Installer printerdriveren fra en computer.

**Bemærk!** Der er flere oplysninger i "Installation af printersoftwaren" på side 11.

- **2** Åbn mappen Printere, og klik derefter på **Tilføj en printer eller scanner**.
- **3** Gør et af følgende, afhængigt af printerforbindelsen:
	- **•** Vælg printeren på listen, og klik derefter på **Tilføj enhed**.
	- **•** Klik på **Vis Wi**‑**Fi Direct-printere**, vælg en printer, og klik derefter på **Tilføj enhed**.
	- **•** Klik på **Den printer, jeg søger efter, findes ikke på listen**, og gør derefter følgende i vinduet Tilføj printer:
		- **a** Vælg **Tilføj en printer ved hjælp af TCP/IP-adresse eller værtsnavn**, og klik derefter på **Næste**.
		- **b** I feltet "Værtsnavn eller IP-adresse" skal du indtaste printerens IP-adresse og derefter klikke på **Næste**.

### **Bemærkninger:**

- **–** Vis printerens IP-adresse på printerens startskærmbillede. IP-adressen vises som fire sæt tal, adskilt af punktummer, f.eks. 123.123.123.123.
- **–** Hvis du bruger en proxy, skal du deaktivere den midlertidigt for at indlæse websiden korrekt.
- **c** Vælg en printerdriver, og klik derefter på **Næste**.
- **d** Vælg **Brug den printerdriver, der aktuelt er installeret (anbefales)**, og klik derefter på **Næste**.
- **e** Indtast et printernavn, og klik derefter på **Næste**.
- **f** Vælg en indstilling for printerdeling, og klik derefter på **Næste**.
- **g** Klik på **Afslut**.

## **Til Macintosh-brugere**

- **1** Åbn **Printere og scannere** fra en computer.
- **2** Tryk på  $\blacktriangleright$ , og vælg derefter en printer.
- **3** Vælg en printerdriver i menuen Brug.

- **•** Hvis du vil bruge Macintosh-printerdriveren, skal du enten vælge **AirPrint** eller **Secure AirPrint**.
- **•** Hvis du vil have brugerdefinerede udskrivningsfunktioner, skal du vælge producentens printerdriver. Se "Installation af printersoftwaren" på side 11 for at installere driveren.
- **4** Tilføj printeren.

# <span id="page-11-0"></span>**Tilslutning af printeren til et Wi-Finetværk**

Sørg for, at Aktiv adapter er indstillet til Automatisk. På startskærmen skal du trykke på **Indstillinger** <sup>&</sup>gt;**Netværk/porte** <sup>&</sup>gt; **Netværksoversigt** <sup>&</sup>gt;**Aktiv adapter**.

- **1** Fra startskærmen skal du trykke på **Indstillinger** <sup>&</sup>gt; **Netværk/porte** <sup>&</sup>gt;**Trådløs** <sup>&</sup>gt;**Opsætning på printerpanel** <sup>&</sup>gt; **Vælg netværk**.
- **2** Vælg et Wi-Fi-netværk, og indtast derefter adgangskoden til netværket.

**Bemærk!** Til Wi-Fi-netværksparate printermodeller vises en prompt til opsætning af Wi-Fi-netværk under startkonfigurationen.

# **Konfiguration af Wi-Fi Direct**

Wi-Fi Direct er en Wi-Fi-baseret peer-to-peer-teknologi, der gør det muligt for trådløse enheder at oprette direkte forbindelse til en Wi-Fi Direct‑aktiveret printer uden at bruge et adgangspunkt (trådløs router).

Sørg for, at Aktiv adapter er indstillet til Automatisk. På startskærmen skal du trykke på **Indstillinger** <sup>&</sup>gt;**Netværk/porte** <sup>&</sup>gt; **Netværksoversigt** <sup>&</sup>gt;**Aktiv adapter**.

- **1** Fra startskærmen skal du trykke på **Indstillinger** <sup>&</sup>gt; **Netværk/porte** <sup>&</sup>gt;**Wi-Fi Direct**.
- **2** Konfiguration af indstillinger.
	- **• Aktiver Wi-Fi Direct** Gør det muligt for printeren at udsende sit eget Wi-Fi Direct-netværk.
	- **• Wi**‑**Fi Direct-navn** Tildeler et navn til Wi‑Fi Directnetværket.
	- **• Wi**‑**Fi Direct-adgangskode** Tildeler adgangskoden til forhandling om den trådløse sikkerhed, når peer-to-peerforbindelsen bruges.
	- **• Vis adgangskode på opsætningssiden** Viser adgangskoden på siden for opsætning af netværket.
	- **• Accepter automatisk trykknapanmodninger** Lader printeren acceptere forbindelsesanmodninger automatisk.

**Bemærk!** Automatisk accept af trykknapanmodninger er ikke sikret.

## **Bemærkninger:**

**•** Som standard er adgangskoden til Wi-Fi Direct-netværket ikke synlig på printerens display. Hvis du vil have vist adgangskoden, skal du aktivere ikonet for visning af

adgangskode. På startskærmen skal du trykke på **Indstillinger** <sup>&</sup>gt;**Sikkerhed** <sup>&</sup>gt;**Diverse** <sup>&</sup>gt;**Aktiver Vis adgangskode/PIN-kode**.

**•** Du kan se adgangskoden til Wi-Fi Direct-netværket uden at vise den på printerens skærm. Fra startskærmen skal du trykke på **Indstillinger** <sup>&</sup>gt;**Rapporter** <sup>&</sup>gt;**Netværk** <sup>&</sup>gt;**Side for opsætning af netværk**.

# **Tilslutning af en computer til printeren**

Før du tilslutter din computer, skal du kontrollere, at Wi‑Fi Direct er konfigureret. Der er flere oplysninger i "Konfiguration af Wi-Fi Direct" på side 12.

## **Til Windows-brugere**

- **1** Åbn mappen Printere, og klik derefter på **Tilføj en printer eller scanner**.
- **2** Klik på **Vis Wi-Fi Direct-printere**, og vælg derefter printerens Wi-Fi Direct-navn.
- **3** På printerens display skal du bemærke printerens ottecifrede PIN-kode.
- **4** Indtast PIN-koden på computeren.

**Bemærk!** Hvis printerdriveren ikke allerede er installeret, downloader Windows den relevante driver.

## **Til Macintosh-brugere**

**1** Klik på trådløs-ikonet, og vælg derefter printerens Wi-Fi Directnavn.

**Bemærk!** Strengen DIRECT-xy (hvor x og y er to tilfældige tegn) tilføjes før Wi-Fi Direct-navnet.

**2** Indtast adgangskoden til Wi‑Fi Direct.

**Bemærk!** Skift computeren tilbage til det tidligere netværk, når du afbryder Wi-Fi Direct-netværket.

# **Tilslutning af en mobil enhed til printeren**

Før du tilslutter din mobile enhed, skal du kontrollere, at Wi‑Fi Direct er konfigureret. Der er flere oplysninger i "Konfiguration af Wi-Fi Direct" på side 12.

## **Tilslutning vha. Wi-Fi Direct**

**Bemærk!** Disse instruktioner gælder kun for mobile Androidenheder.

- **1** Gå til indstillingsmenuen fra den mobile enhed.
- **2** Aktiver **Wi**‑**Fi**, og tryk derefter på **Wi**‑**Fi Direct**.
- **3** Vælg printerens Wi-Fi Direct-navn.
- **4** Kontroller forbindelsen på printerens kontrolpanel.

## **Tilslutning vha. Wi**‑**Fi**

- **1** Gå til indstillingsmenuen fra den mobile enhed.
- **2** Klik på **Wi-Fi**, og vælg derefter printerens Wi-Fi Direct-navn.
- **Bemærk!** Strengen DIRECT-xy (hvor x og y er to tilfældige tegn) tilføjes før Wi-Fi Direct-navnet.
- **3** Indtast adgangskoden til Wi‑Fi Direct.

# **Fjerne papirstop**

# **Undgå papirstop**

## **Ilæg papiret korrekt**

**•** Sørg for, at papiret ligger plant i bakken.

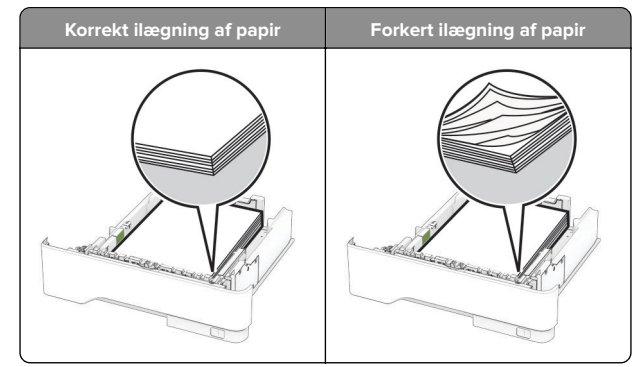

- **•** Du må ikke lægge papir i en bakke, mens printeren udskriver.
- **•** Du må ikke ilægge for meget papir. Sørg for, at stakkens højde ikke når op til indikatoren for maksimal papiropfyldning.

**•** Skub ikke papiret ind i bakken. Ilæg papiret som vist på billedet.

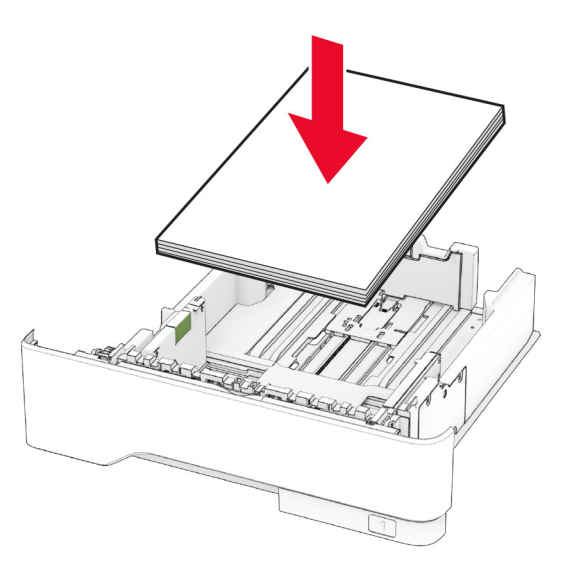

- **•** Sørg for, at papirstyrene er placeret korrekt og ikke trykker hårdt mod papiret eller konvolutterne.
- **•** Skub skuffen helt ind i printeren, når papiret er lagt i.

## **Anvend det anbefalede papir**

- **•** Brug kun det anbefalede papir eller specialmedie.
- **•** Ilæg ikke papir, der er rynket, krøllet eller bølget.
- **•** Bøj, luft og juster papirkanterne inden ilægning.

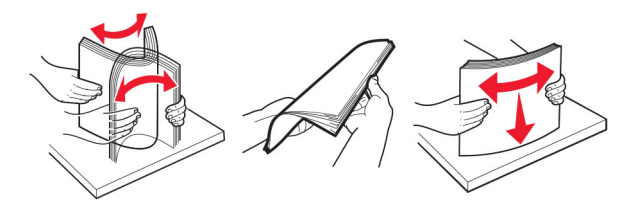

- **•** Anvend ikke papir, der er klippet eller beskåret manuelt.
- **•** Bland ikke papir af forskellige størrelser, vægt eller typer i den samme skuffe.
- **•** Kontroller, om papirstørrelsen og -typen er angivet korrekt på computeren eller printerens kontrolpanel.
- **•** Opbevar papiret i overensstemmelse med fabrikantens anbefalinger.

# **Identifikation af områder medpapirstop**

- **•** Når Papirstophjælp er indstillet til Til, flytter printeren automatisk tomme sider eller sider med delvise udskrifter, når fastklemte sider er blevet fjernet. Undersøg, om udskriften har tomme sider.
- **•** Hvis Genopret ved stop er indstillet til Til eller Auto, udskriver printeren de fastklemte sider igen.

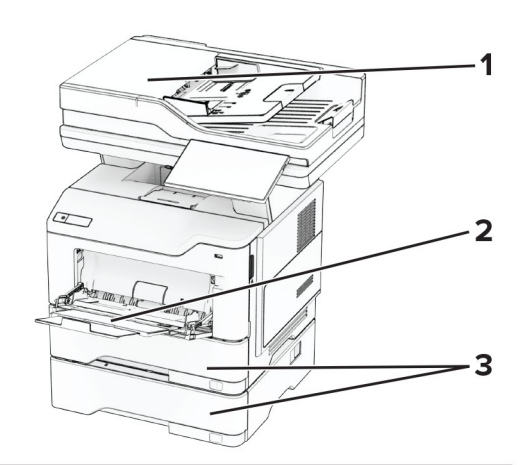

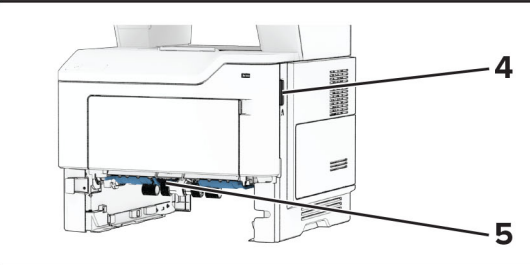

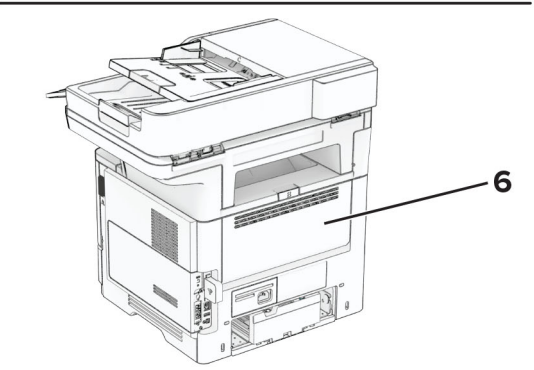

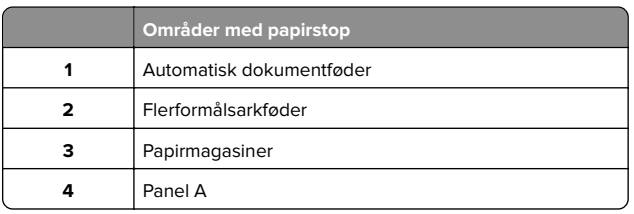

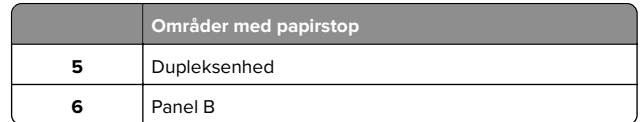

# **Papirstop i panel A**

**1** Åbn panel A.

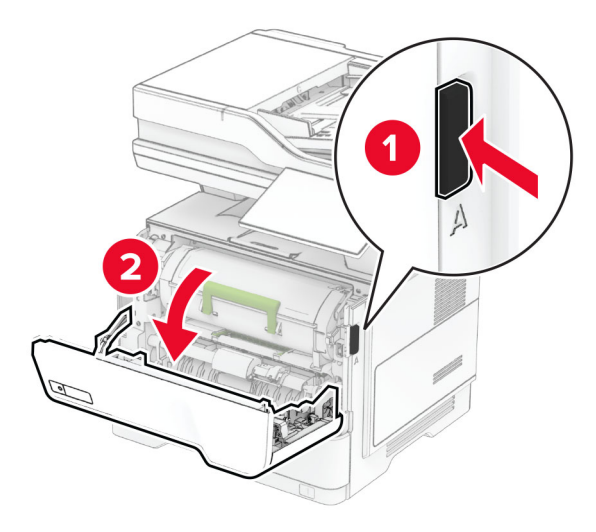

**2** Fjern tonerkassetten.

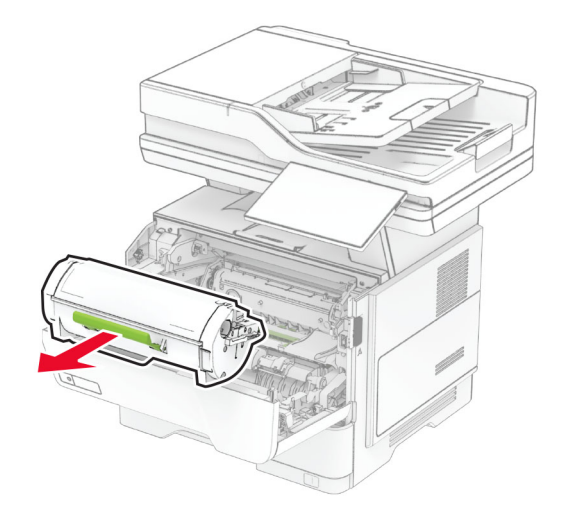

**3** Fjern billedenheden.

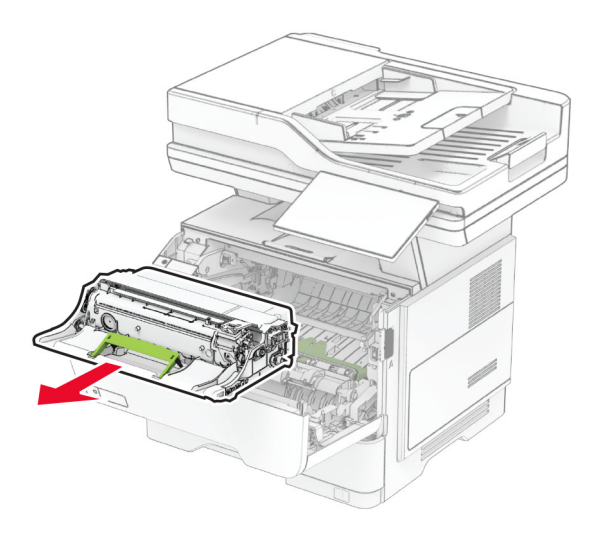

**Advarsel - Potentiel skade:** Billedenheden må ikke udsættes for direkte lys i mere end 10 minutter. Hvis produktet udsættes for lys i længere tid, kan det skabe problemer med udskriftskvaliteten.

**Advarsel - Potentiel skade:** Undgå at berøre fotokonduktortromlen. Hvis du gør det, kan det påvirke kvaliteten på fremtidige udskriftsjob.

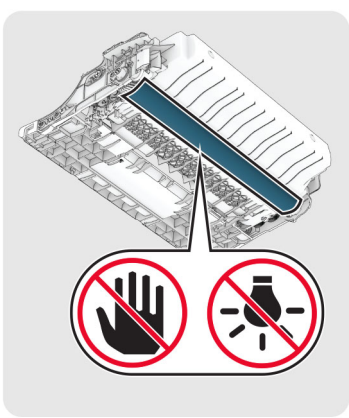

**4** Fjern det fastklemte papir.

**FORSIGTIG - VARM OVERFLADE:** Printeren kan være $\blacktriangle$  varm indvendig. For at formindske risikoen for skader pga. en varm komponent skal overfladen køle ned, før du rører den.

**Bemærk!** Sørg for at fjerne alle papirdele.

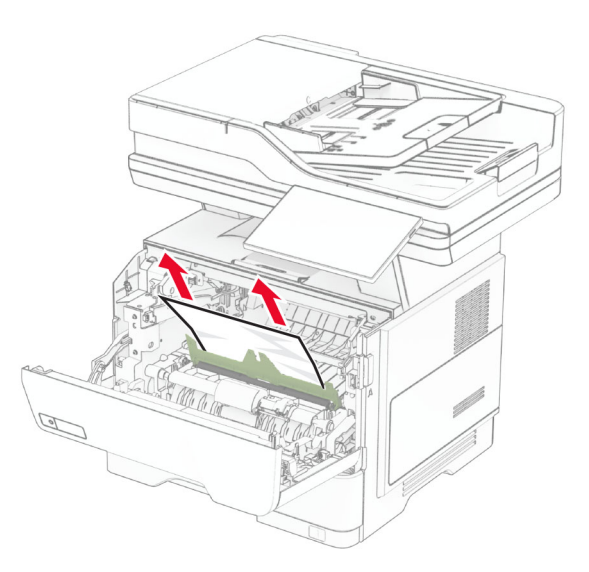

**5** Indsæt billedenheden.

## **Bemærk!** Brug pilene i printeren som vejledning.

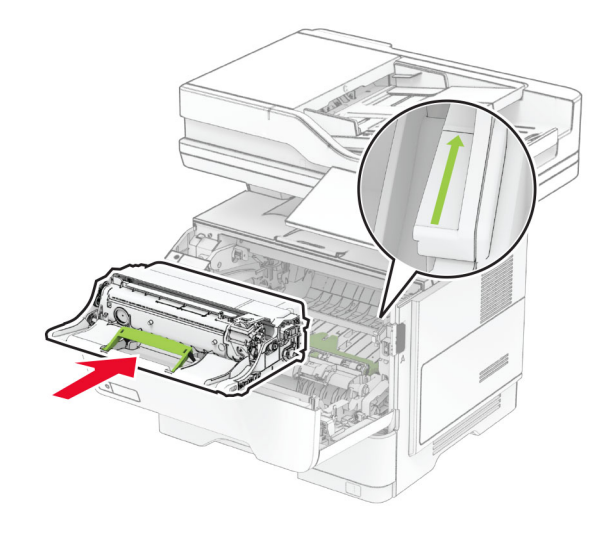

**6** Isæt tonerkassetten.

**Bemærk!** Brug pilene i printeren som vejledning.

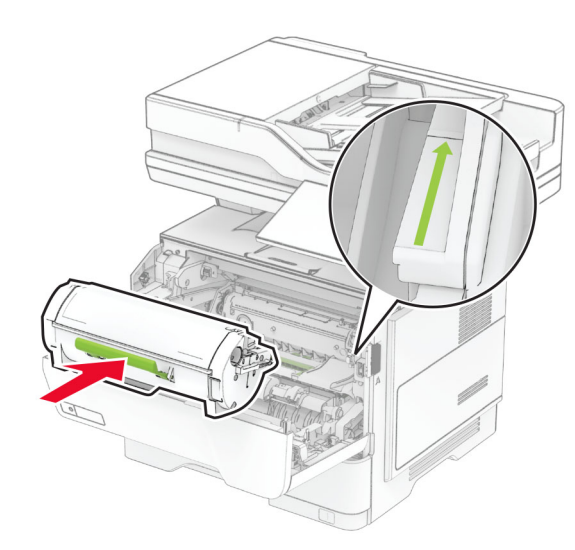

**7** Luk panel A.

# **Papirstop i panel B**

**1** Åbn panel B.

**FORSIGTIG - VARM OVERFLADE:** Printeren kan være  $\frac{1}{2}$  varm indvendig. For at formindske risikoen for skader pga. en varm komponent skal overfladen køle ned, før du rører den.

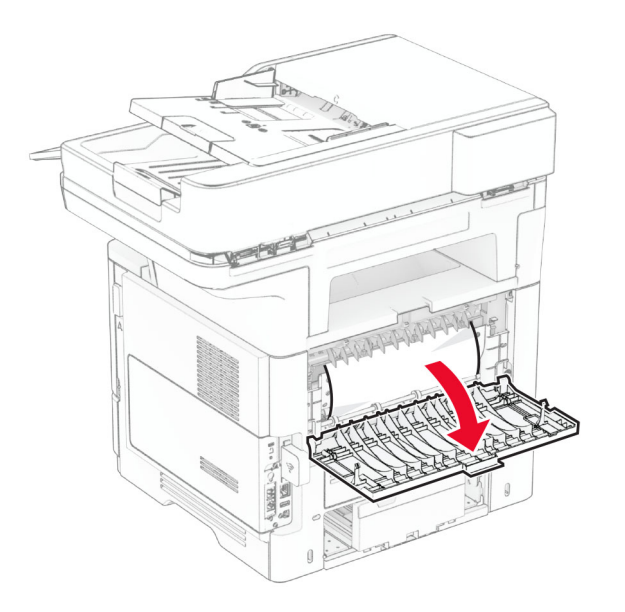

**2** Fjern det fastklemte papir.

**Bemærk!** Sørg for at fjerne alle papirdele.

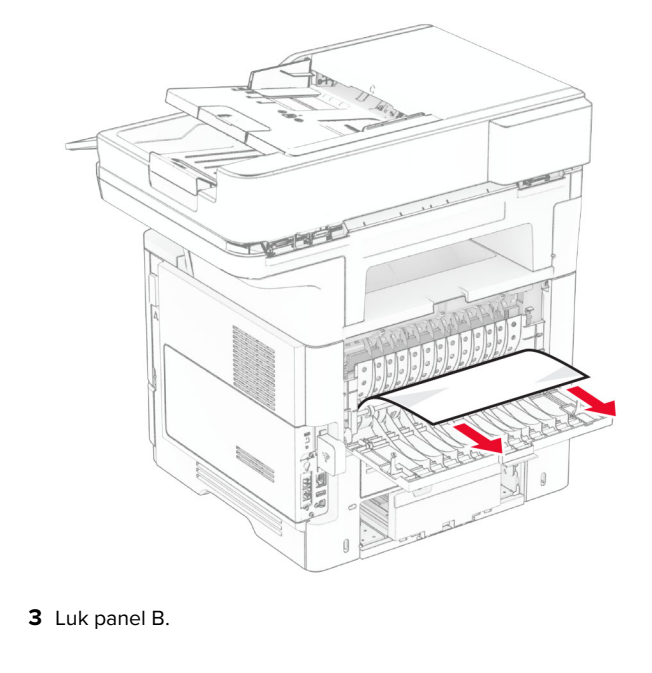

# **Papirstop i dupleksenheden**

**1** Fjern papirmagasinet.

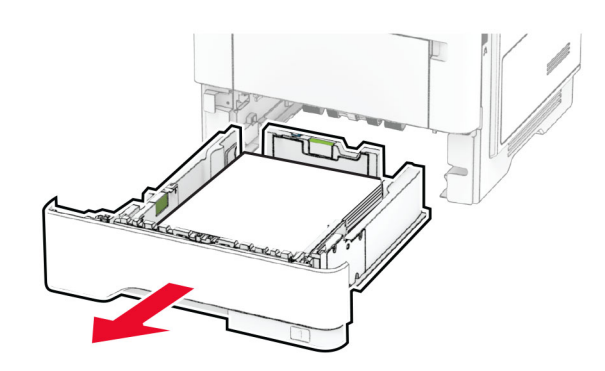

**2** Tryk på dupleksenhedens lås for at åbne dupleksenheden.

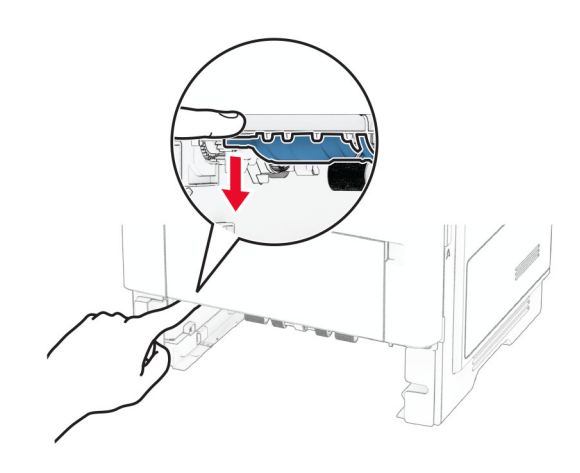

**3** Fjern det fastklemte papir.

**Bemærk!** Sørg for at fjerne alle papirdele.

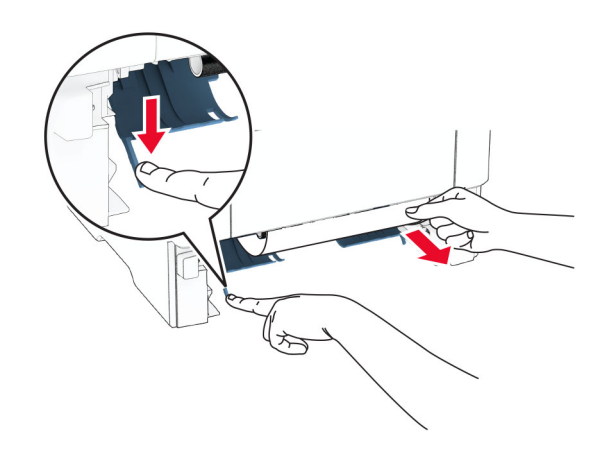

**4** Isæt papirmagasinet.

# **Papirstop i papirmagasinerne**

**1** Fjern papirmagasinet.

**Advarsel - Potentiel skade:** For at undgå beskadigelse fra elektrostatisk afladning, skal du trykke på en hvilken som helst ikke-tildækket metalramme på printeren, før du forsøger at få adgang til eller røre ved dele i printeren.

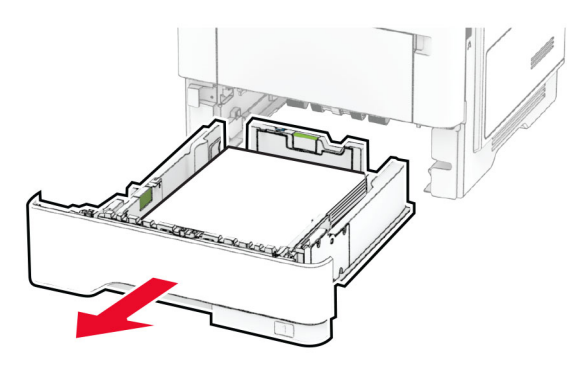

**2** Fjern det fastklemte papir.

**Bemærk!** Sørg for at fjerne alle papirdele.

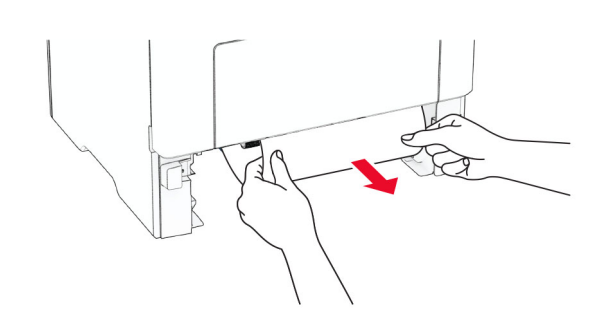

**3** Isæt papirmagasinet.

# **Papirstop i flerformålsarkføderen**

- **1** Fjern alt papir fra flerformålsarkføderen.
- **2** Fjern det fastklemte papir.

**Bemærk!** Sørg for at fjerne alle papirdele.

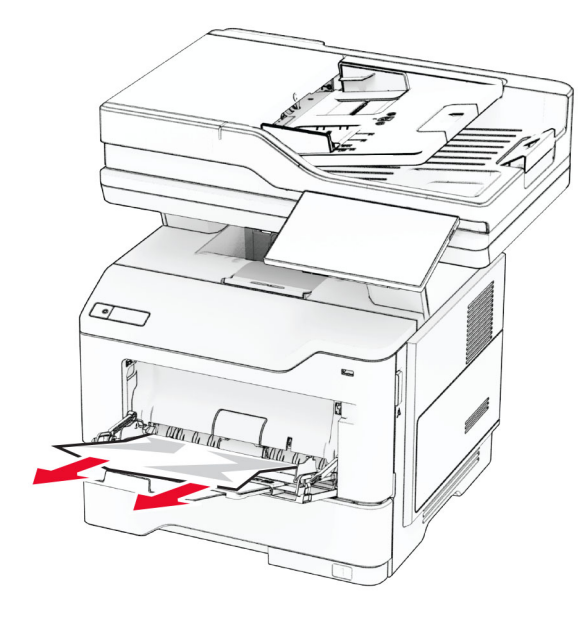

**3** Ilæg papiret igen, og juster papirstyret.

# **Papirstop i ADF'en**

## **Papirstop under ADF'ens topdæksel**

- **1** Fjern alle originaler fra den automatiske dokumentføder.
- **2** Åbn panel C.

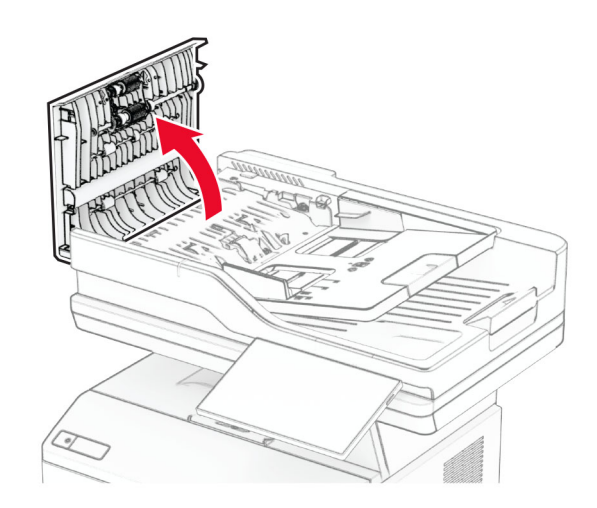

**3** Fjern det fastklemte papir.

## **Bemærk!** Sørg for at fjerne alle papirdele.

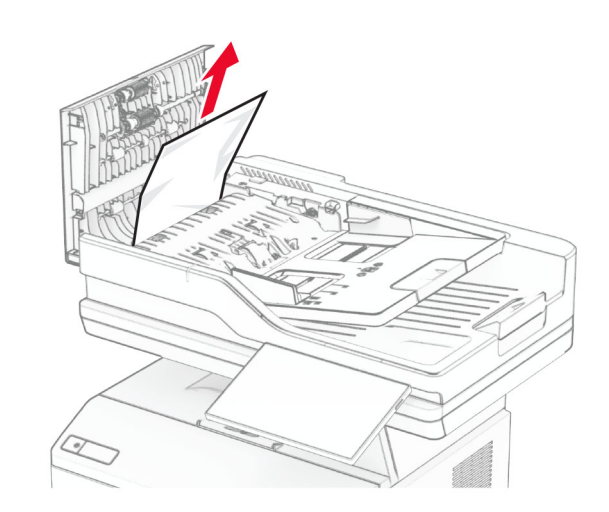

**4** Luk panel C.

## **Papirstop i ADF-outputmappen**

- **1** Fjern alle originaler fra den automatiske dokumentføder.
- **2** Løft ADF-papirmagasinet, og fjern derefter det fastklemte papir.

**Bemærk!** Sørg for at fjerne alle papirdele.

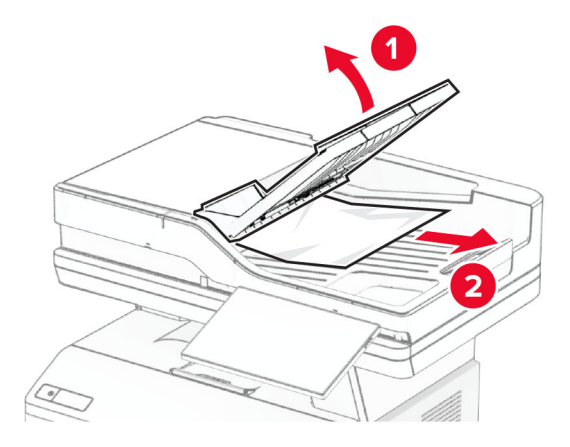

**3** Sæt ADF-papirmagasinet tilbage på plads.